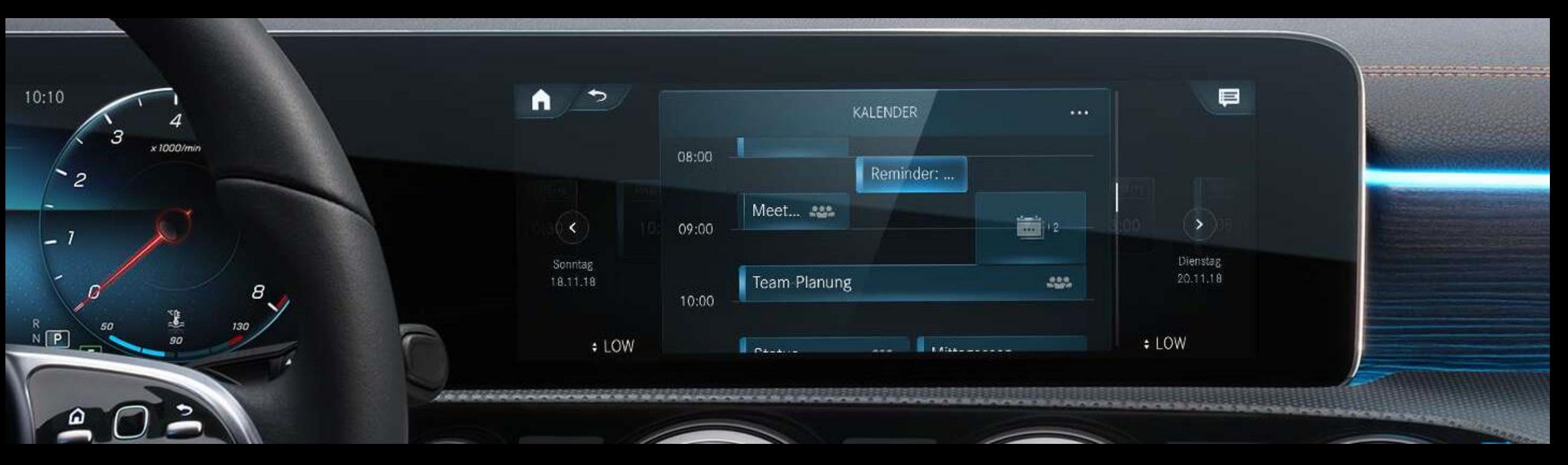

In-Car Office Setup Guide

Setup description for In-Car Office MBUX (NTG 6) Version 1.3 (as of June 29, 2021)

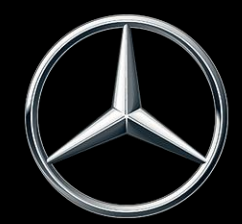

# In-Car Office.

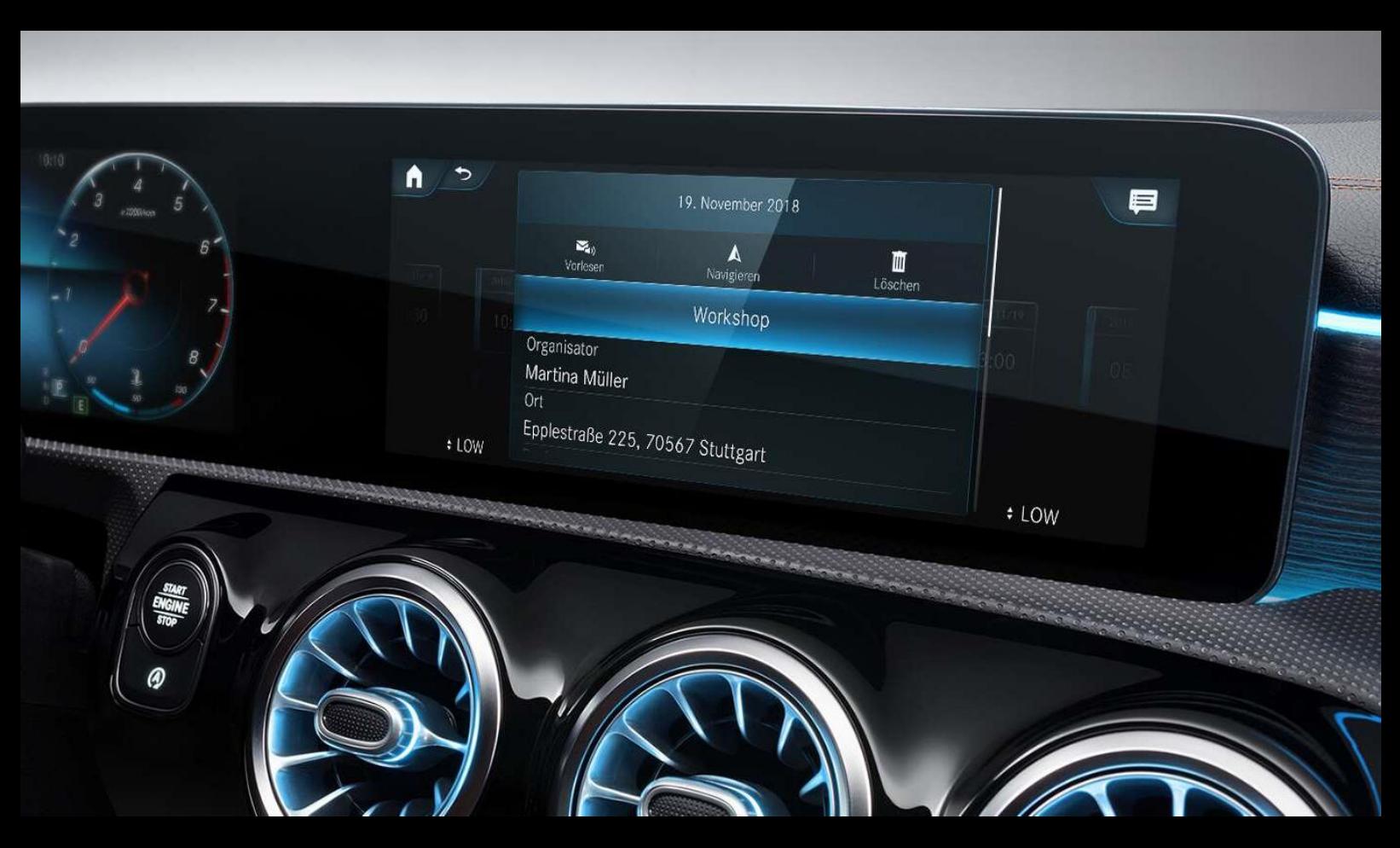

### Your workplace in the car.

With In-Car Office you use your valuable time productively in your vehicle too: thanks to the read-aloud function for emails and the ability to initiate conference calls via voice command, along with a reminder function, you can concentrate fully on the journey - and still work. Changes in your calendar are updated promptly in the vehicle and outstanding calls are displayed as To Dos. So you're always up to date when out and about.

- Automatic dial-in to conference calls including automatic transfer of dial-in details.
- **EXECT** Launch of navigation to locations specified in the diary via a single click.
- Automatic initiation of calls for Tasks with saved telephone numbers (e.g. contacts, hotel etc.).
- Reading function and interaction with e-mails.

*Note: To set up the service, you must have access to the vehicle as the main user (Mercedes me driver profile) and you also must have the digital product 'Vehicle-Setup' or 'Remote Package' unlocked.*

# Content.

The purpose of this document is to present the setup process of In-Car Office and to provide assistance.

In-Car Office is only available for Mercedes me connect markets and only in certain Mercedes-Benz models. For more information, please refer to the Mercedes me connect product world [Mercedes](https://www.mercedes-benz.de/passengercars/mercedes-benz-cars/mercedes-me/mercedes-me-connect/) me connect.

In modified form of the MBUX representations, this document is also transferable to MBUX (NTG7) in the Mercedes-Benz S-Class (2020) and C-Class (2021).

#### Area:

[A: Linking the Mercedes me driver profile with your](#page-3-0)  Mercedes.

[B: Setting up In-Car Office.](#page-18-0)

### Steps:

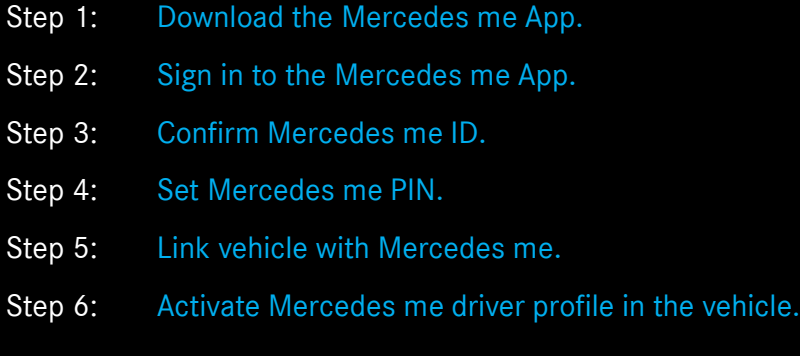

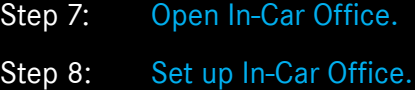

# <span id="page-4-0"></span>Step 1: Download the Mercedes me App.

#### Android Smartphone: Android Smartphone:

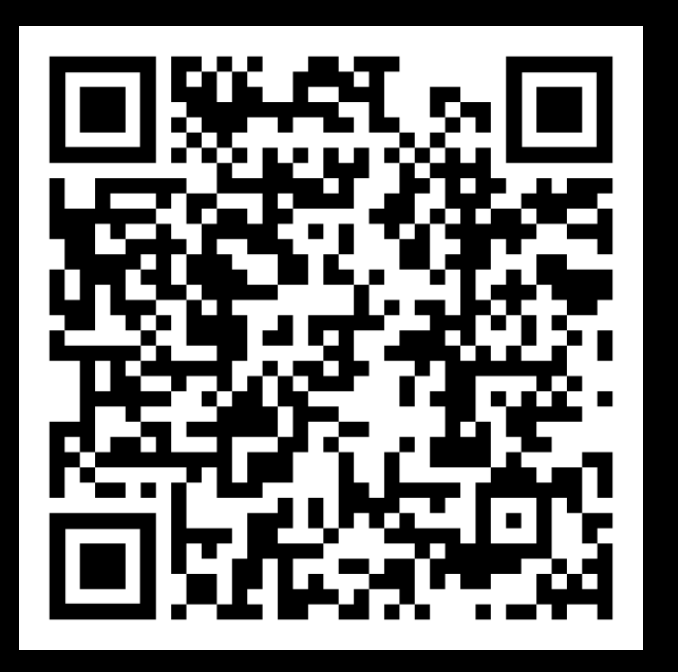

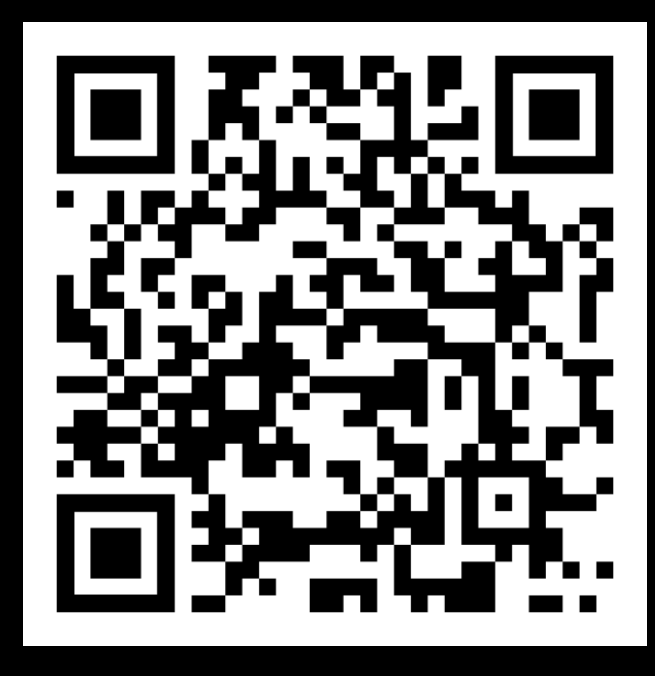

Description:

Please download the Mercedes me App for your smartphone and then open it.

*Note: Scan the corresponding QR code with your smartphone camera or alternatively click on the button below to go directly to the App StoreTM or Google PlayTM.*

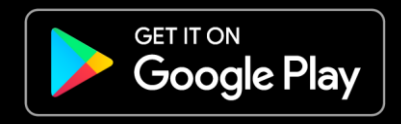

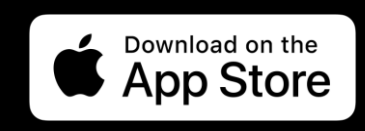

# <span id="page-5-0"></span>Step 2: Sign in to the Mercedes me App.

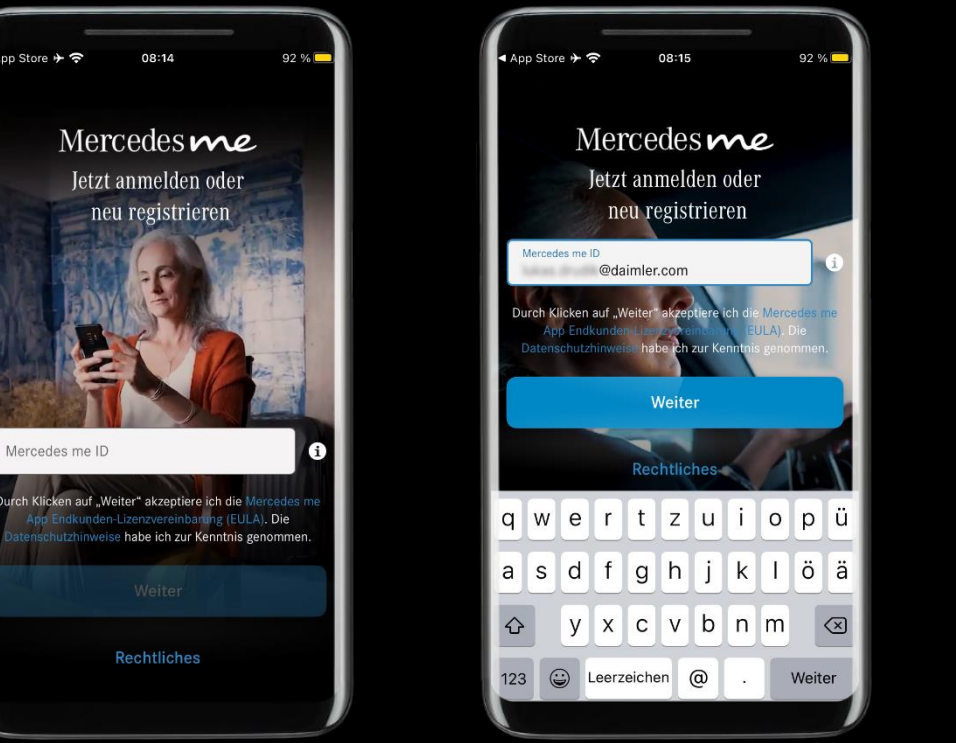

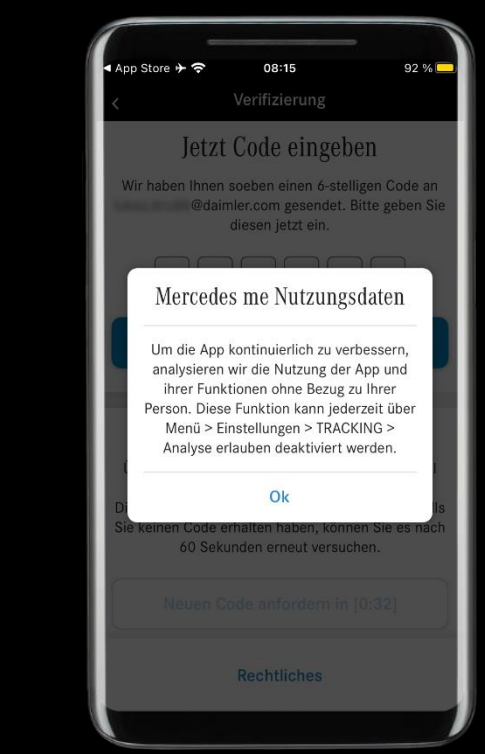

## Description:

After downloading the Mercedes me App, sign in with your Mercedes me ID (email address or mobile phone number).

*Note: If you do not yet have a Mercedes me ID, please enter an email address or mobile phone number with which you would like to register and then follow the prompts in the Mercedes me App.*

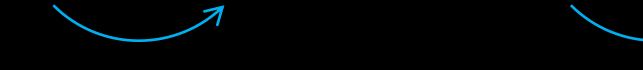

# <span id="page-6-0"></span>Step 3: Confirm Mercedes me ID.

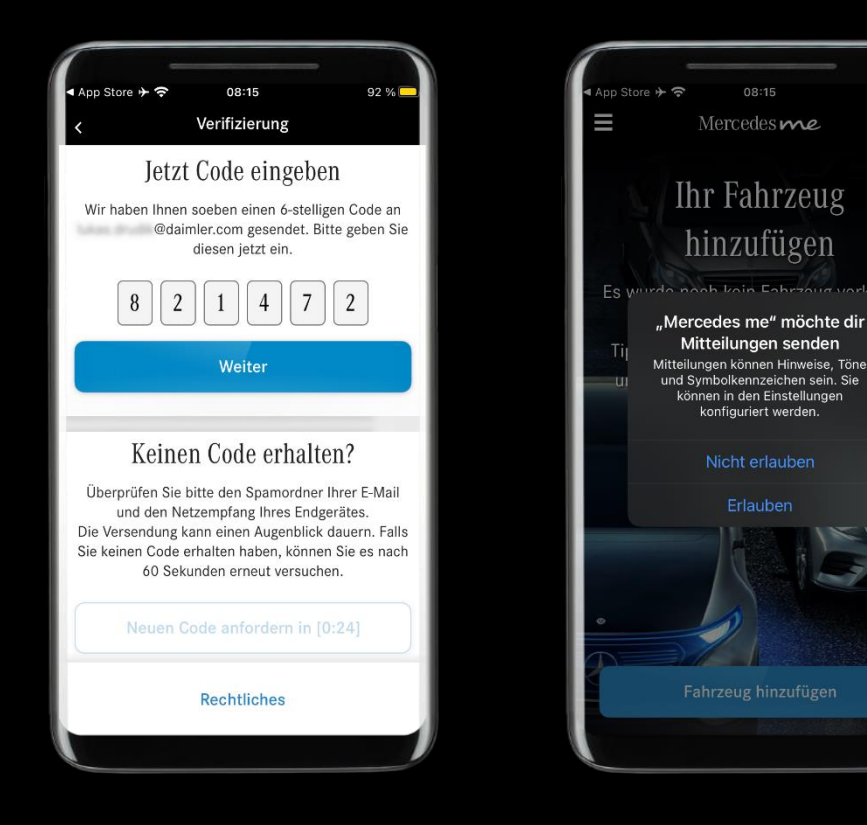

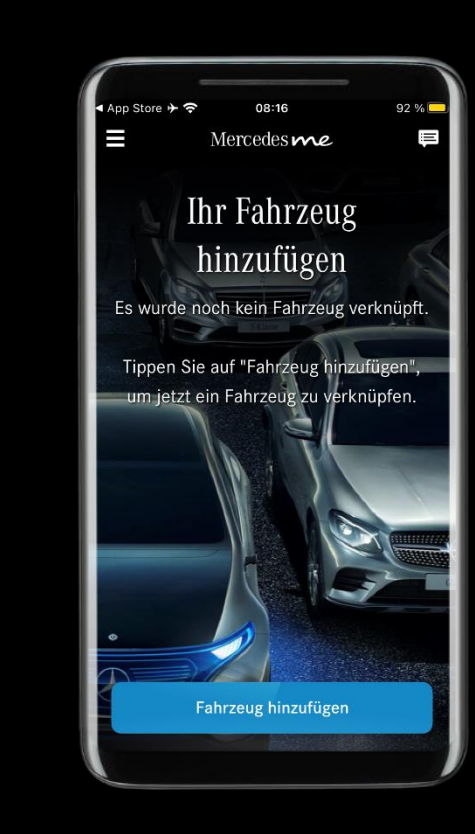

E

### Description:

Enter the verification code that you received by email or SMS and tap *'Next'.*

*Note: Allow the Mercedes me App to send notifications so that you can receive notifications, for example if your Mercedes remains unlocked after leaving (if this is technically supported by your Mercedes).*

# <span id="page-7-0"></span>Step 4: Set Mercedes me PIN. (1/3)

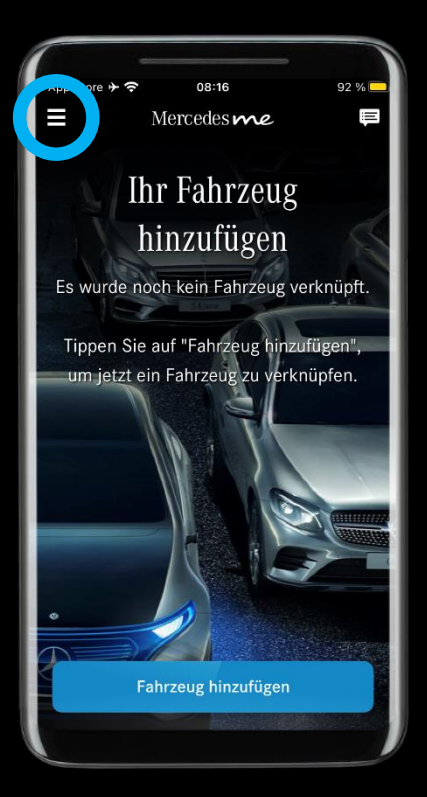

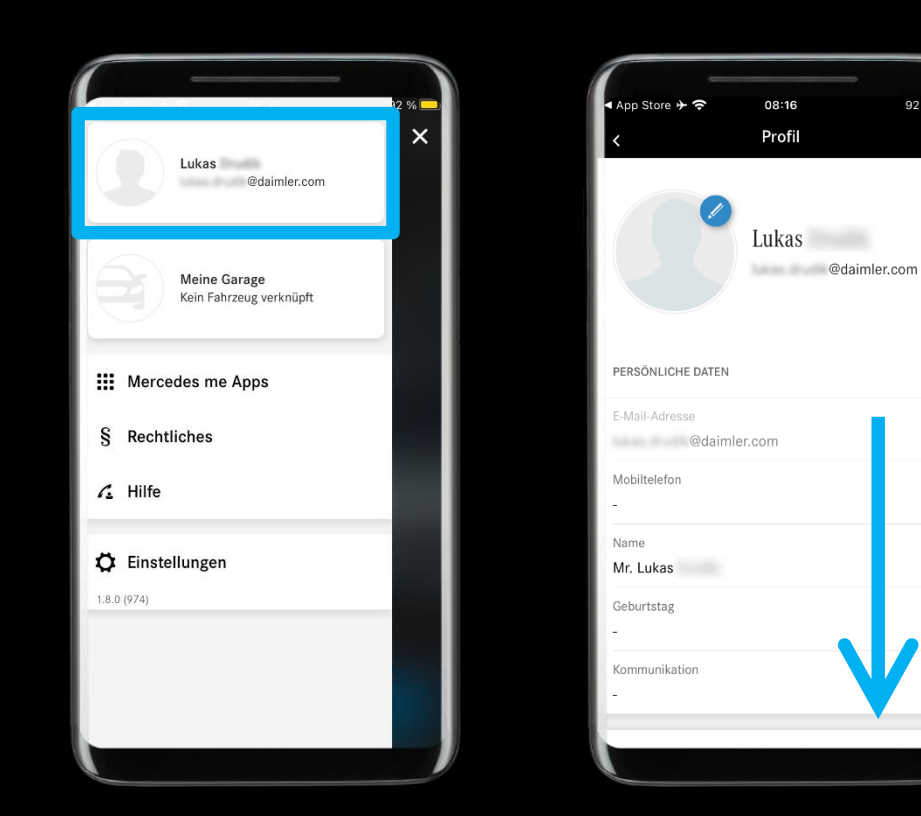

### Description:

08:16

 $92 \%$ 

Open the menu in the upper left corner and click on your profile. Then navigate down to get to the *'APP DATA'* category at the bottom of the menu.

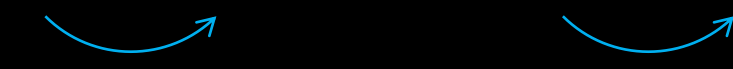

# Step 4: Set Mercedes me PIN. (2/3)

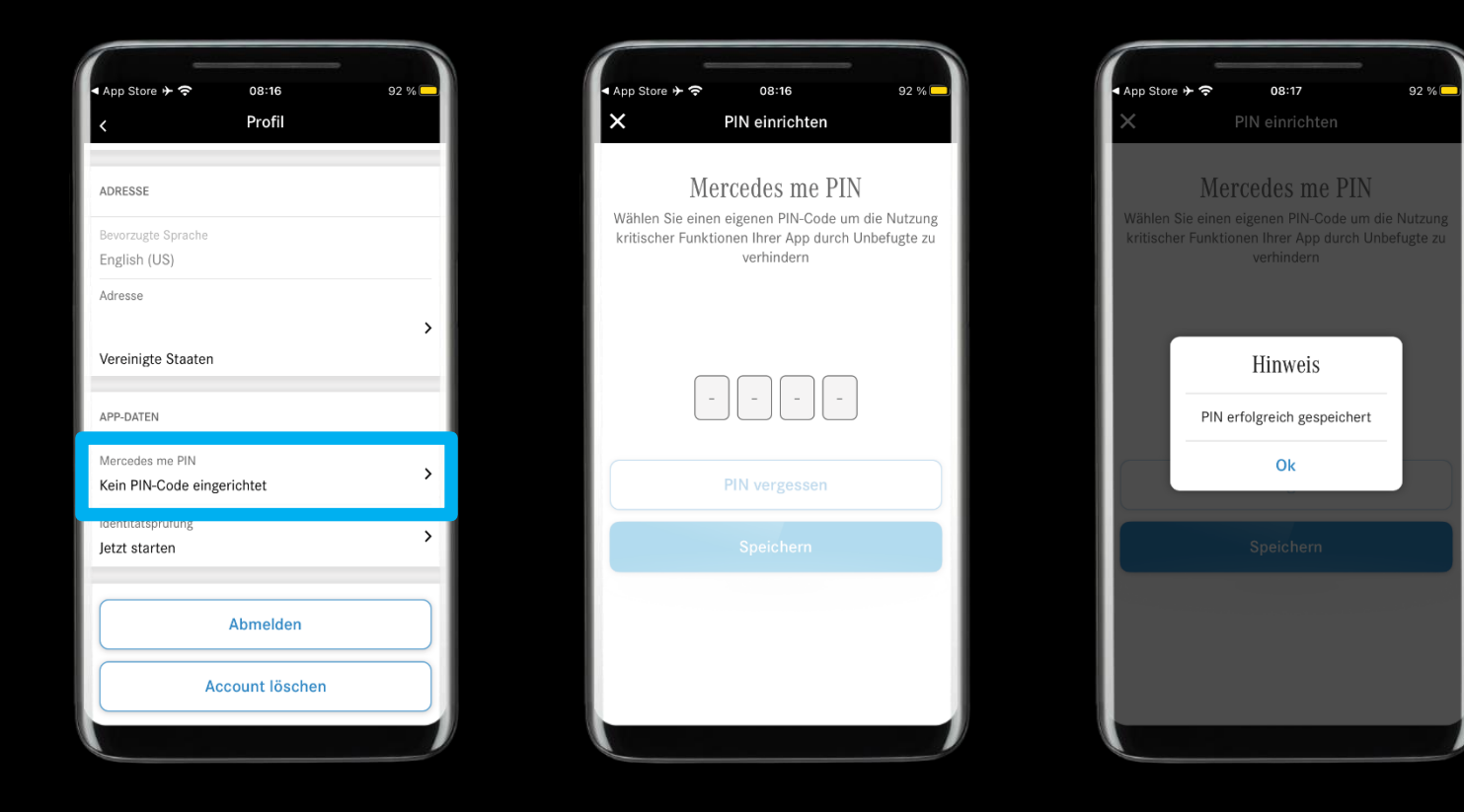

### Description:

Open the Mercedes me PIN setup and set a Mercedes me PIN code.

*Note: The PIN code is later queried once per trip when running In-Car Office and is used for data protection. Depending on the setting, the PIN code can also be used to protect the profile.*

# Step 4: Set Mercedes me PIN. (3/3)

ij

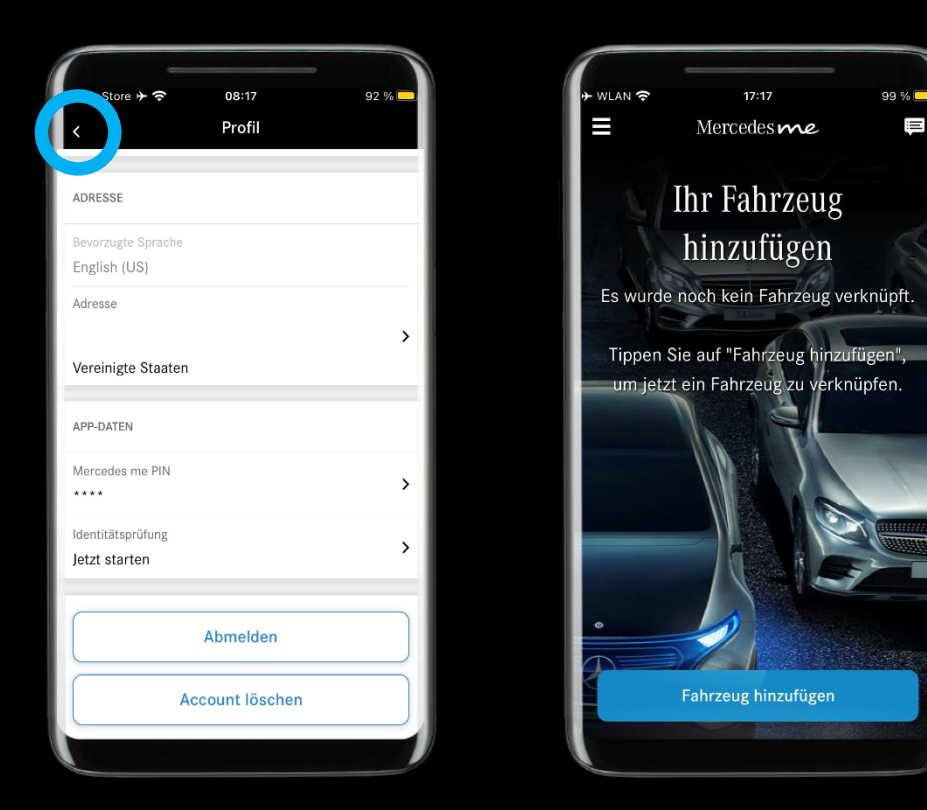

## Description:

Navigate back to the home page of the Mercedes me App to continue linking your Mercedes.

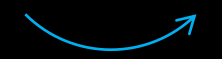

# <span id="page-10-0"></span>Step 5: Link vehicle with Mercedes me. (1/5)

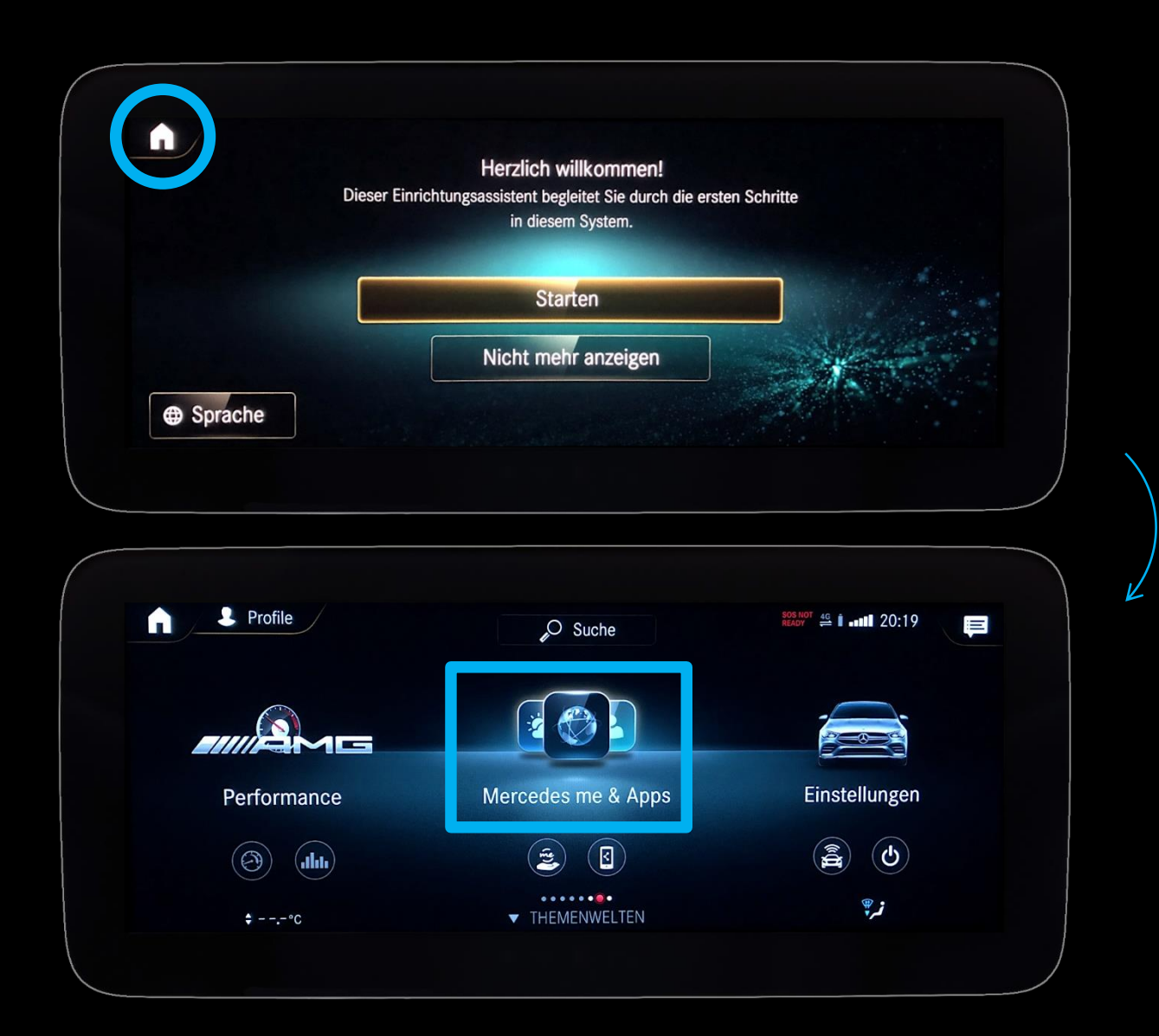

### Description:

#### **Please get into your Mercedes now.**

In the Welcome Setup Wizard, click the home icon at the top left, then navigate to *'Mercedes me & Apps'* and open it.

*Note: The Welcome Setup Assistant can later be completed with the linked Mercedes me driver profile.*

# Step 5: Link vehicle with Mercedes me. (2/5)

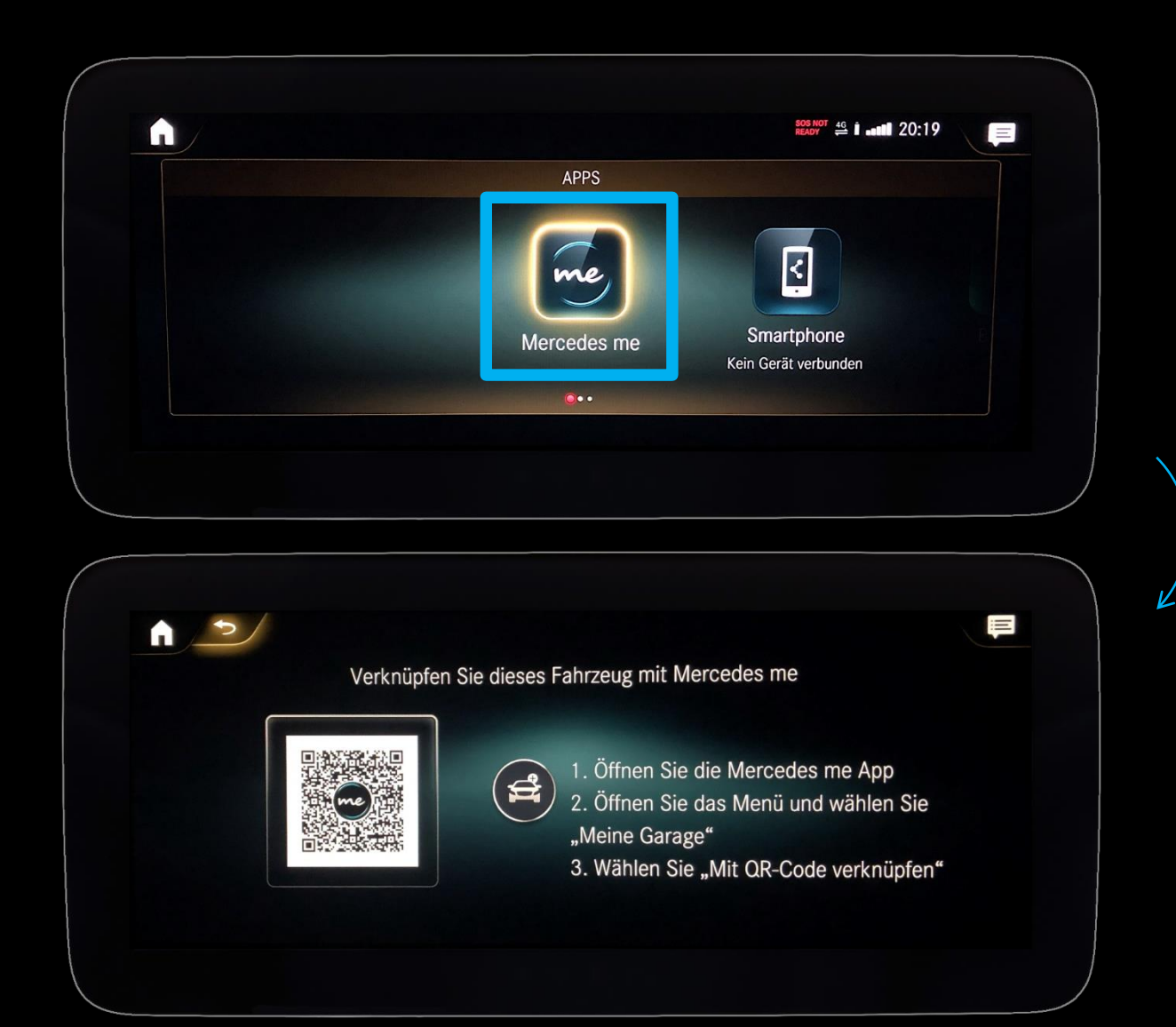

### Description:

After opening *'Mercedes me & Apps',* click on *'Mercedes me'*. Now the QR code appears which you need for the next steps on the smartphone.

# Step 5: Link vehicle with Mercedes me. (3/5)

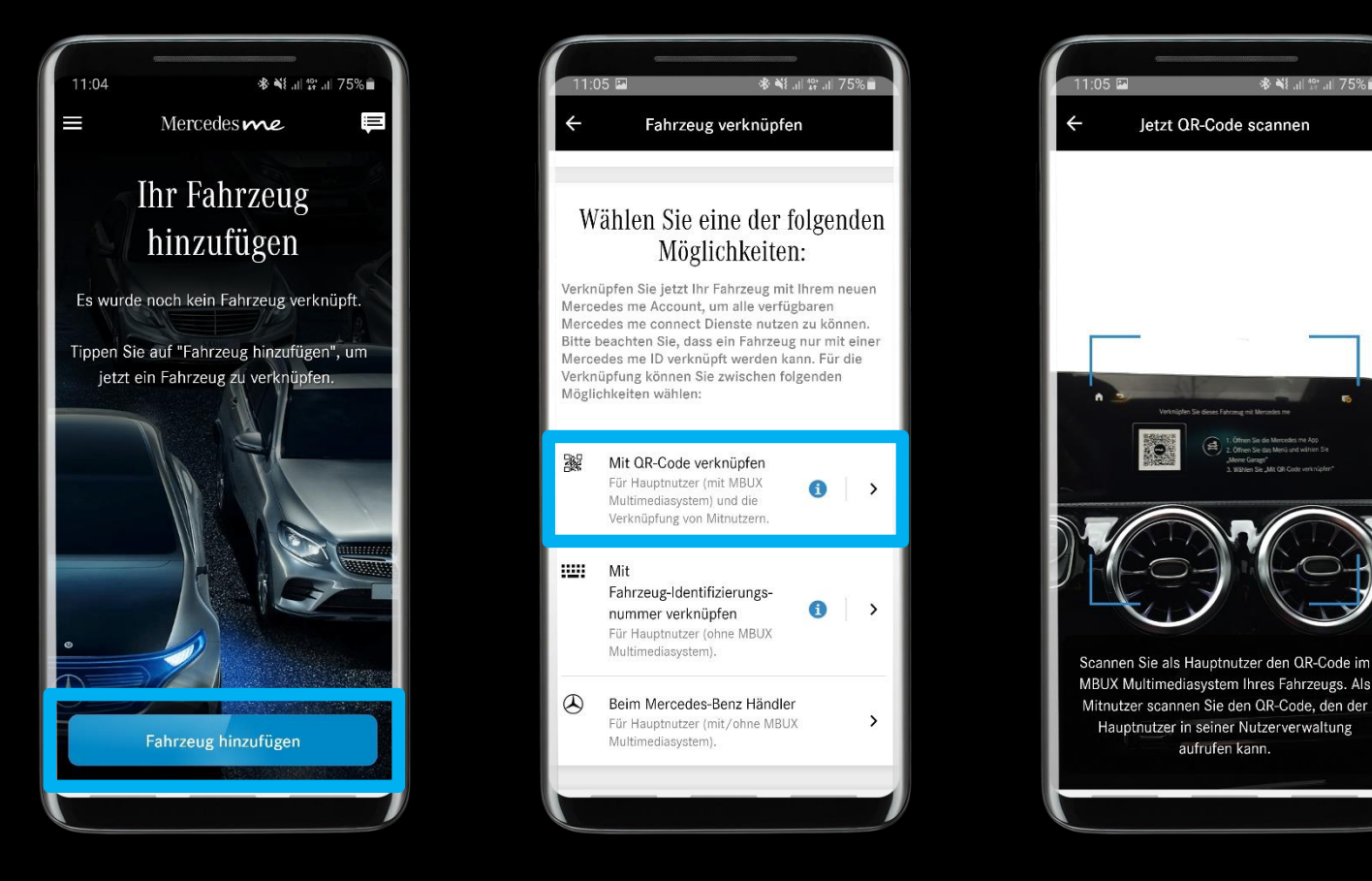

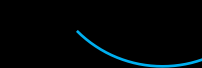

### Description:

Now select '*Add vehicle'* in the Mercedes me App, then *'Link via QR code'* and scan the QR code with your smartphone.

*Note: If a vehicle is already connected, the main user must add another vehicle via the 'Garage'. (Mercedes me App: Menu* → *click on the vehicle* → *swipe left to 'Add vehicle').*

*Note: Access to the smartphone camera is required to scan the (MBUX) QR code in your Mercedes via the Mercedes me App.*

*Note: Only one main user can be linked to the vehicle at a time. Therefore, make sure that the vehicle has not already been linked by another main user. In this case, the vehicle must be removed from the 'Garage' first by the linked main user. It can then take up to 24 hours for the vehicle to be linked by another main user.*

# Step 5: Link vehicle with Mercedes me. (4/5)

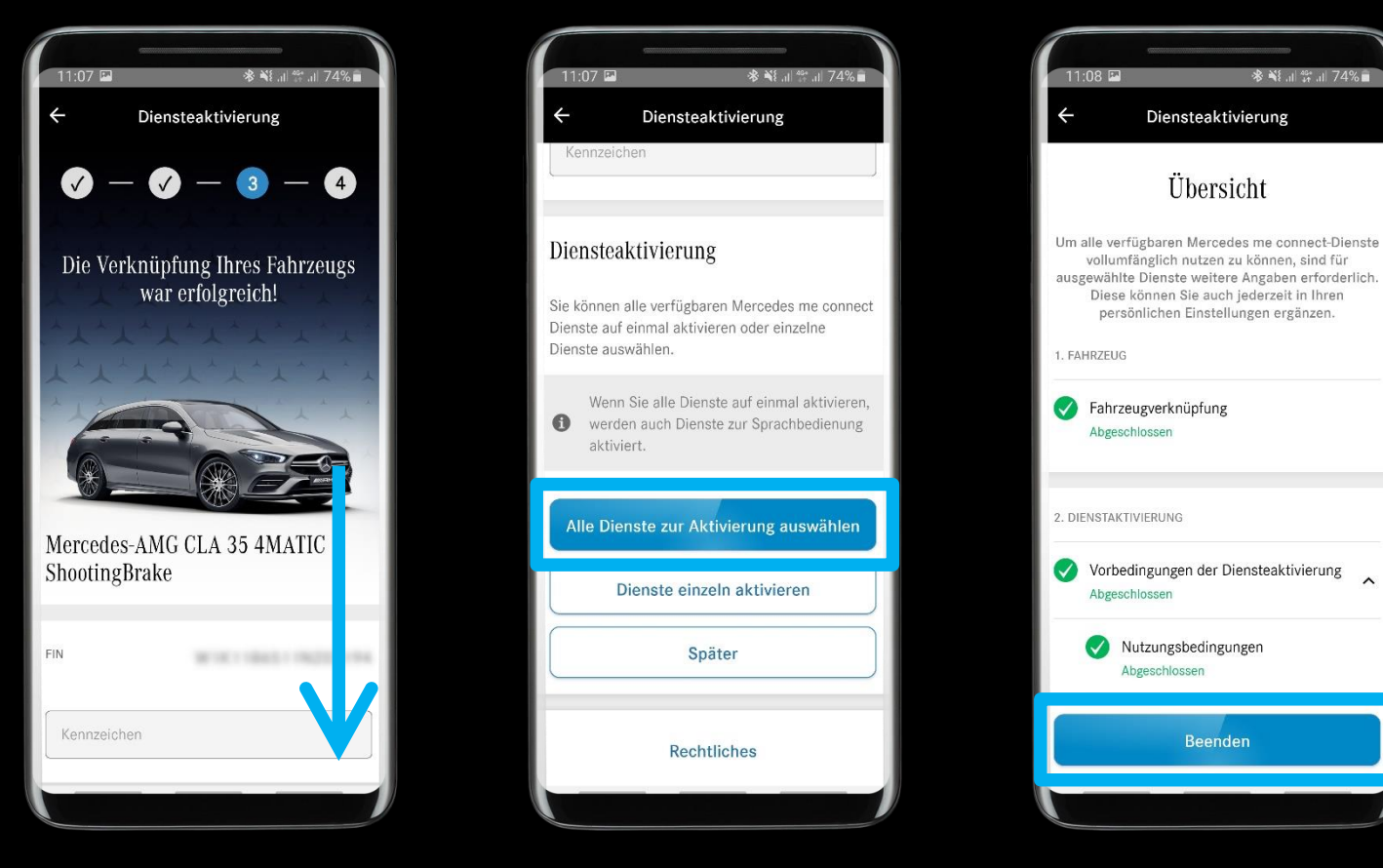

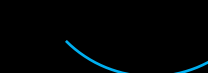

### Description:

Immediately after scanning the QR code, you will be taken to the *'Service Activation'*. Navigate to the bottom, select *'Select all services for activation'* and then *'Complete'* to complete the process.

*Note: You can enter the number plate of your Mercedes, which will be displayed in notifications and in the Mercedes me App. The number plate can also be entered later via 'Vehicle information' in the 'Garage'.*

*Note: The following services are mandatory for In-Car Office: In-Car Office and Personalization (part of Vehicle Setup).*

*Note: It can take up to 24 hours for all Mercedes me connect services to be activated in your Mercedes.*

# Step 5: Link vehicle with Mercedes me. (5/5)

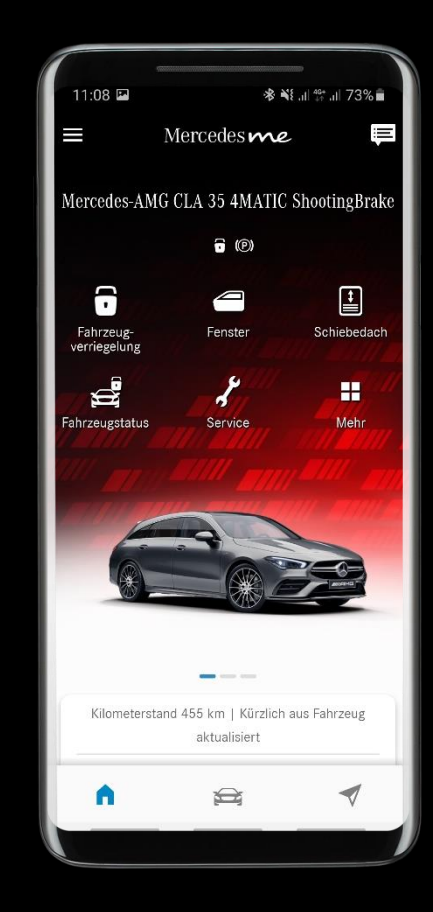

## Description:

Your Mercedes is now successfully linked to your Mercedes me ID! The next step is to activate your synchronized Mercedes me driver profile in your Mercedes.

# <span id="page-15-0"></span>Step 6: Activate Mercedes me driver profile in the vehicle. (1/3)

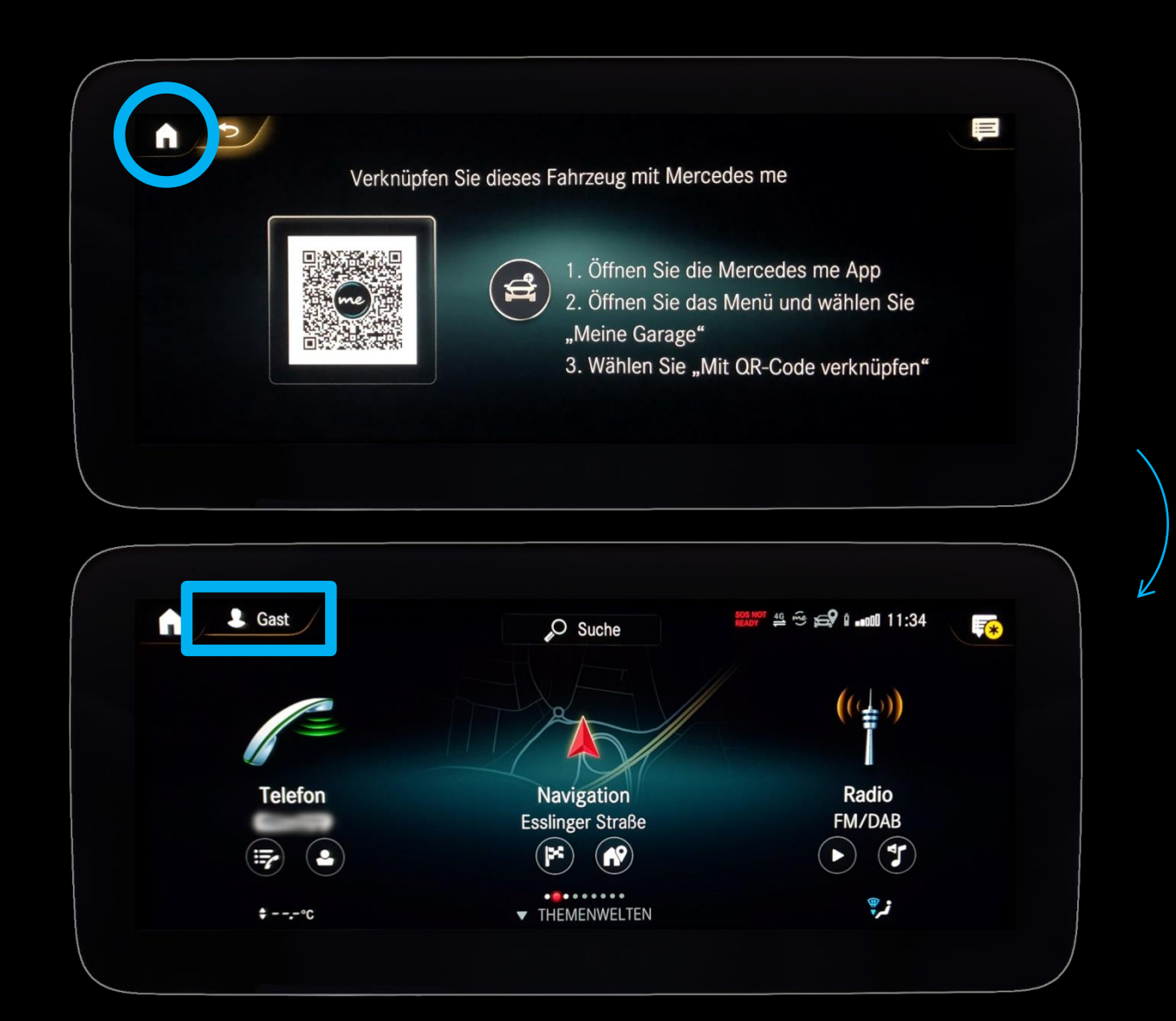

Description:

Return to the home screen using the home icon. Then click on *'Profile'* in the upper left corner to open the profile selection.

# Step 6: Activate Mercedes me driver profile in the vehicle. (2/3)

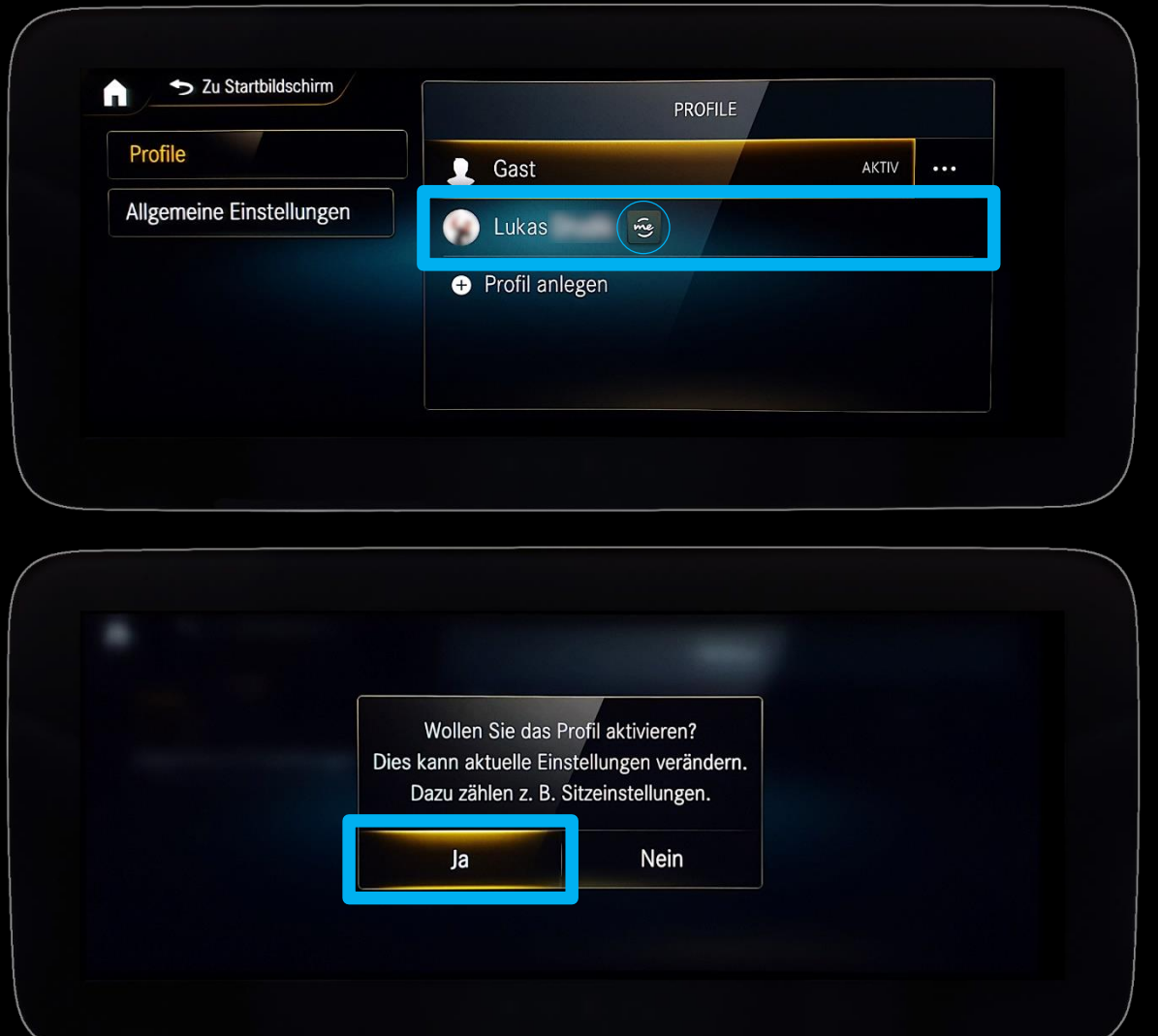

### Description:

Select your Mercedes me driver profile and activate it.

*Note: The driver profile associated with Mercedes me can be identified by the 'me' icon next to the profile name.*

*Note: If your Mercedes me driver profile is not listed here, please click on 'General Settings' and activate the function 'Automatically sync profiles'. Also make sure your Mercedes has an internet connection, otherwise this option may not be visible.*

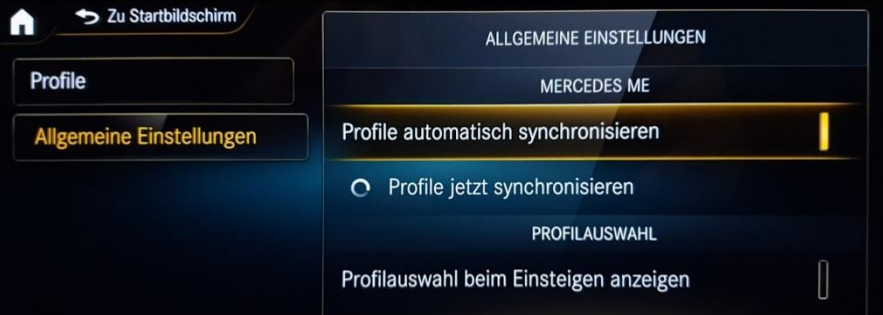

# Step 6: Activate Mercedes me driver profile in the vehicle. (3/3)

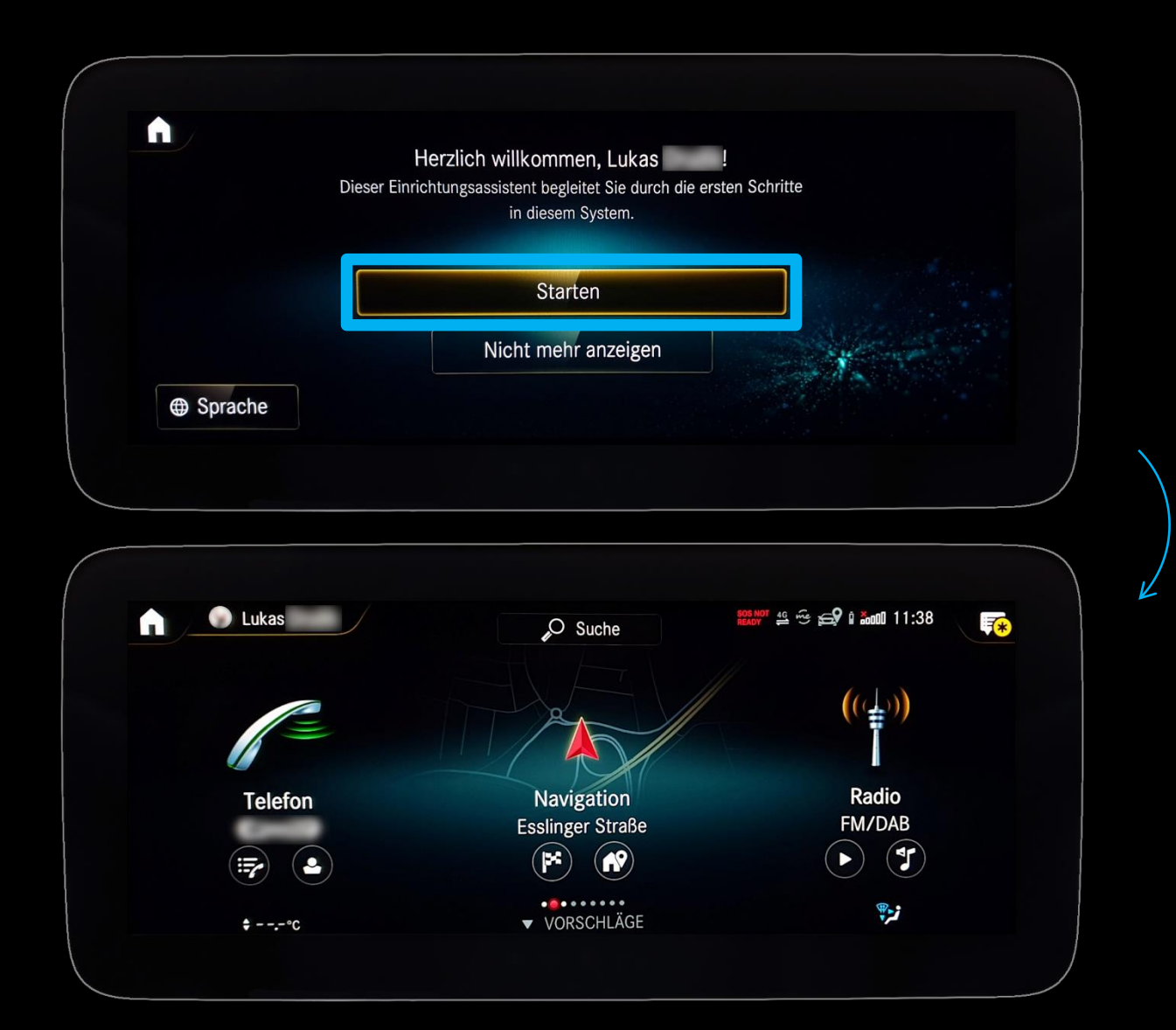

### Description:

Your Mercedes me driver profile is now successfully linked to your Mercedes. Next, start the setup assistant for your Mercedes me driver profile.

*Note: Because this is a new driver profile in this vehicle, you can now choose any settings such as seat position, assistance systems, audio, radio, messages, etc. at your discretion.*

# <span id="page-19-0"></span>Step 7: Open In-Car Office.

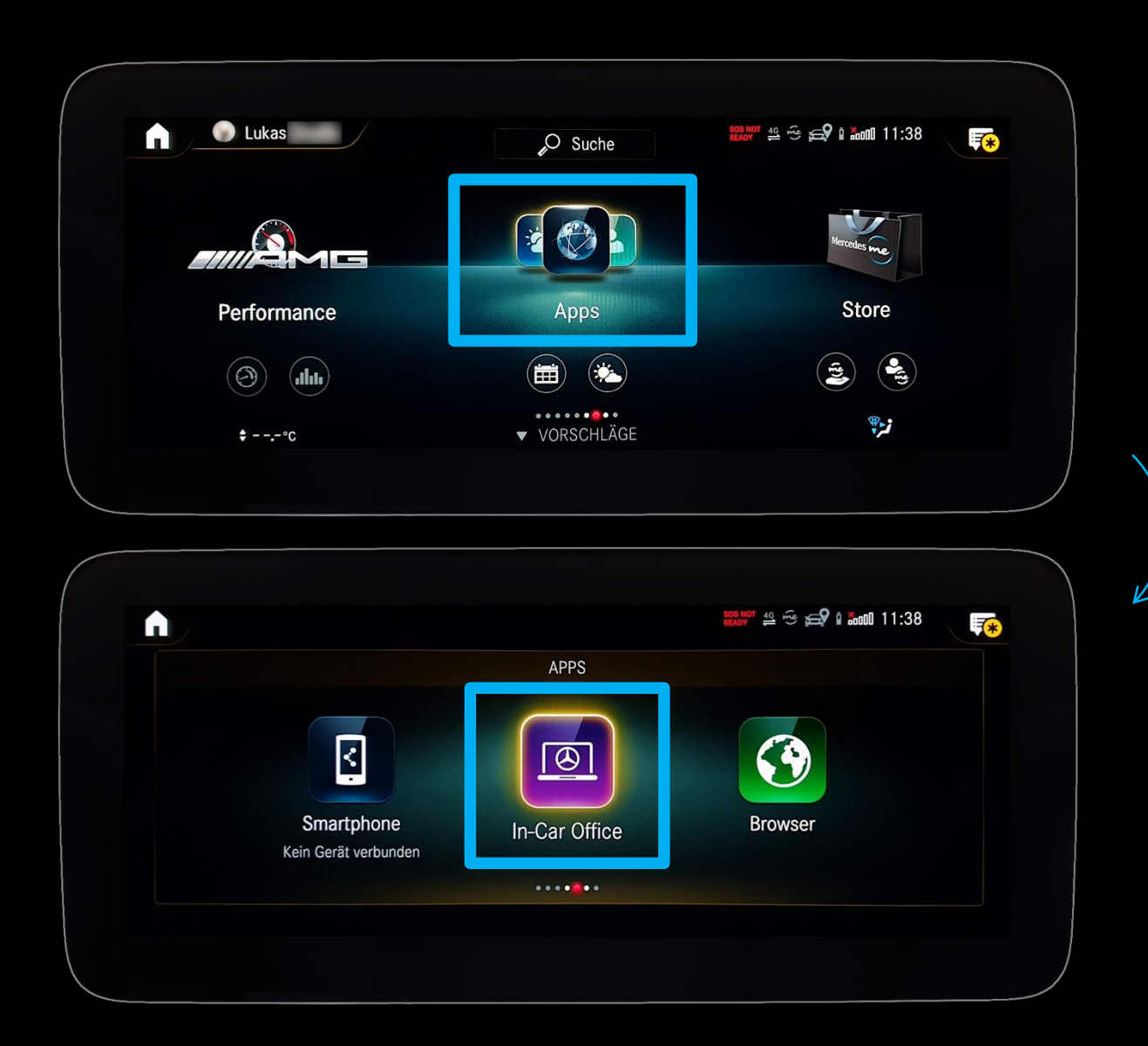

### Description:

In-Car Office is located in *'Apps'.* Please navigate to *'Apps'* on the home screen, open it, and then select In-Car Office.

*Note: It can take up to 24 hours for all Mercedes me connect services in your Mercedes to be unlocked and displayed.*

# <span id="page-20-0"></span>Step 8: Set up In-Car Office. (1/6)

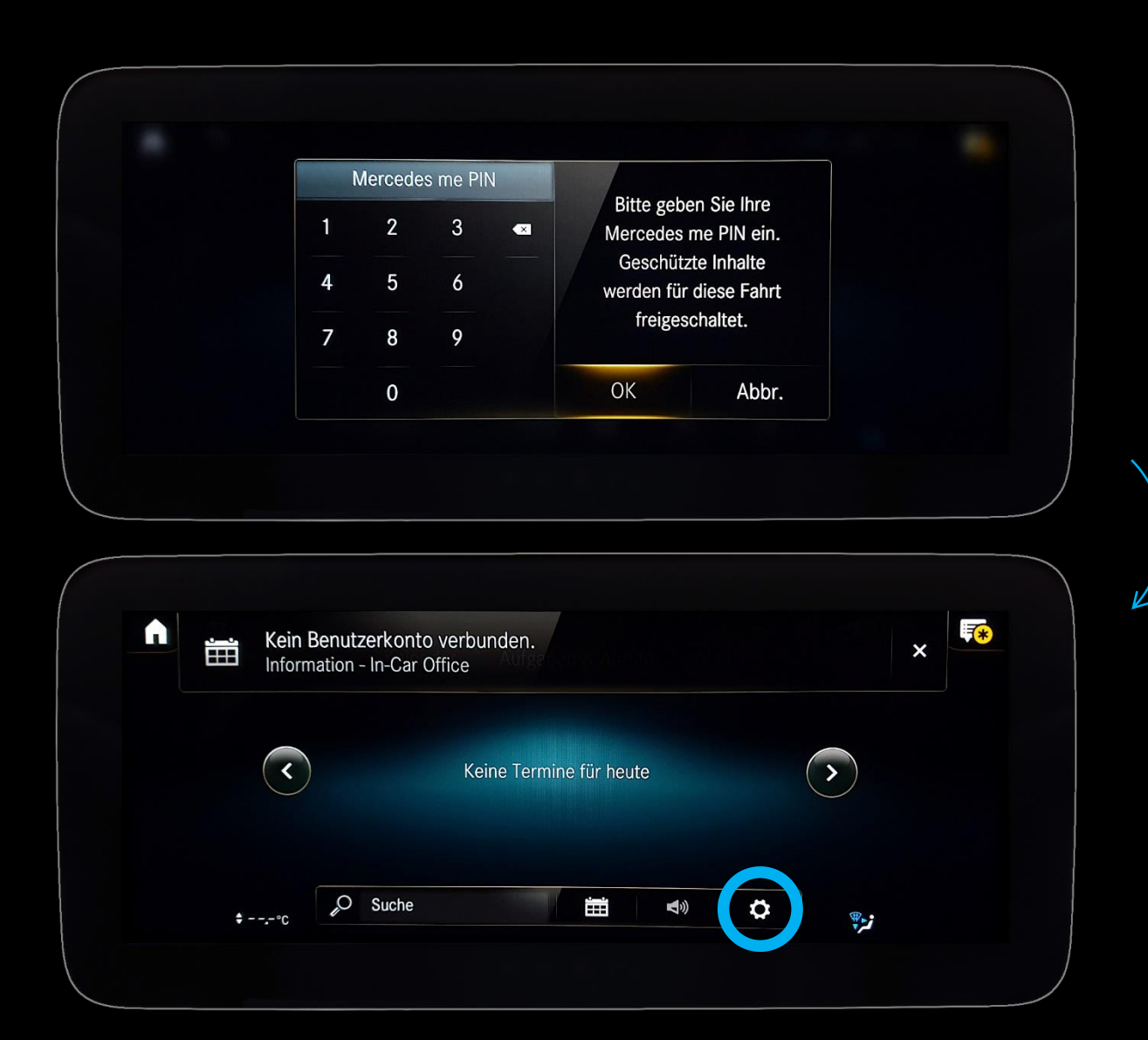

### Description:

Enter your Mercedes me PIN and then click on the settings icon below.

# Step 8: Set up In-Car Office. (2/6)

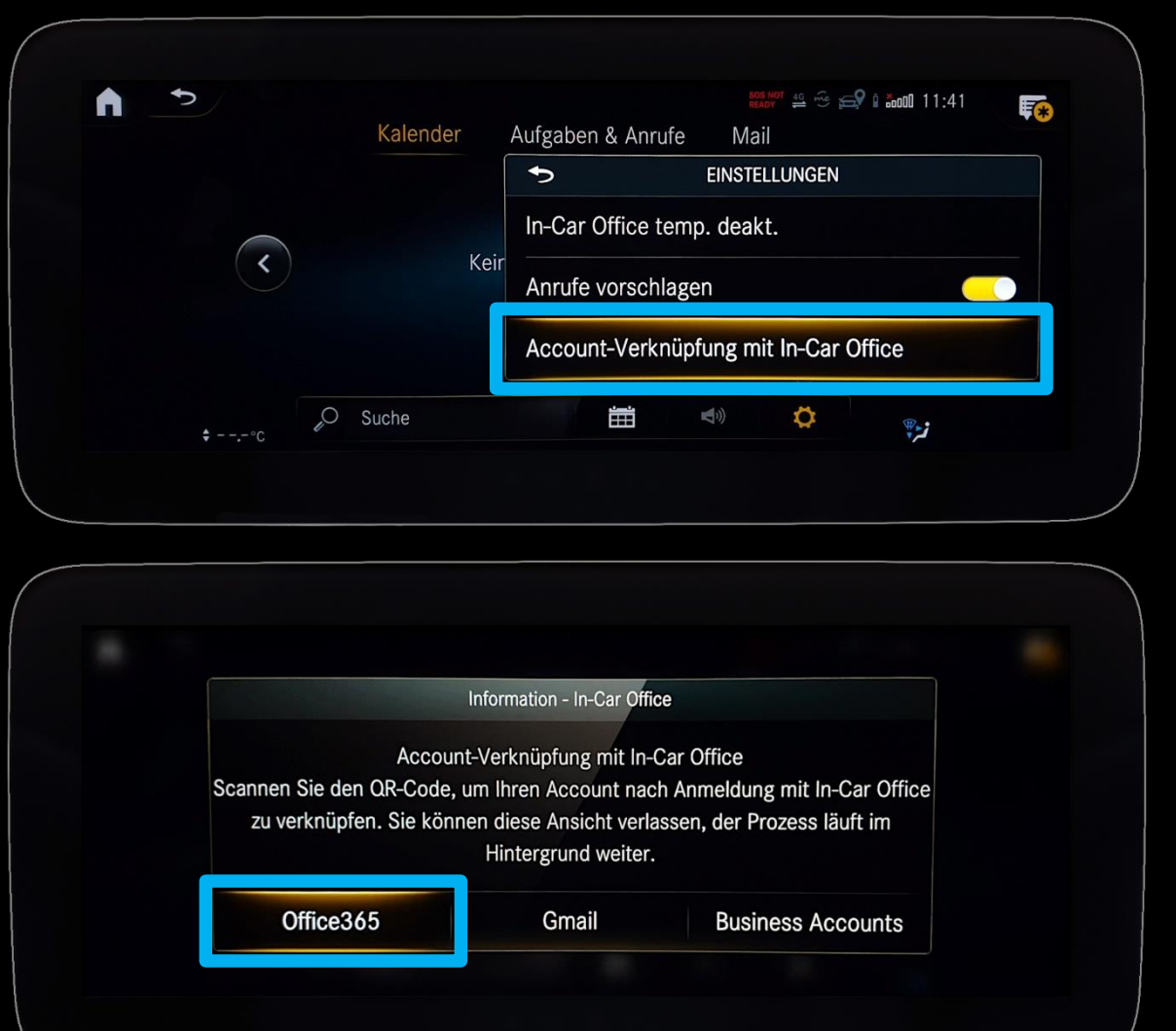

### Description:

In the settings, click *'Link Account with In-Car Office'* and then select *'Office365TM'* or *'Gmail'*.

*Note: Via "Office365TM", cloud-based email accounts belonging to Microsoft Office 365TM (e.g. @ outlook.de / @ hotmail.de) can be added.*

*Note: The shown button 'Business Accounts' currently only refers to email accounts belonging to Mercedes-Benz AG.*

# Step 8: Set up In-Car Office. (3/6)

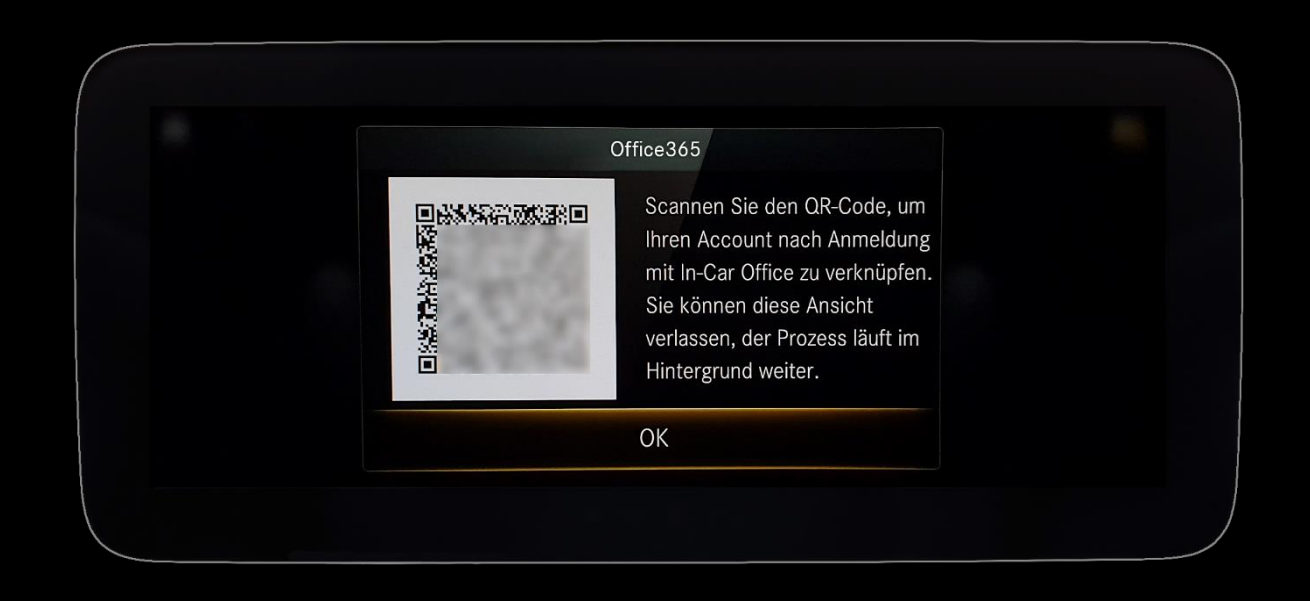

## Description:

Scan the QR code with your smartphone to access the verification page in your browser.

# Step 8: Set up In-Car Office. (4/6)

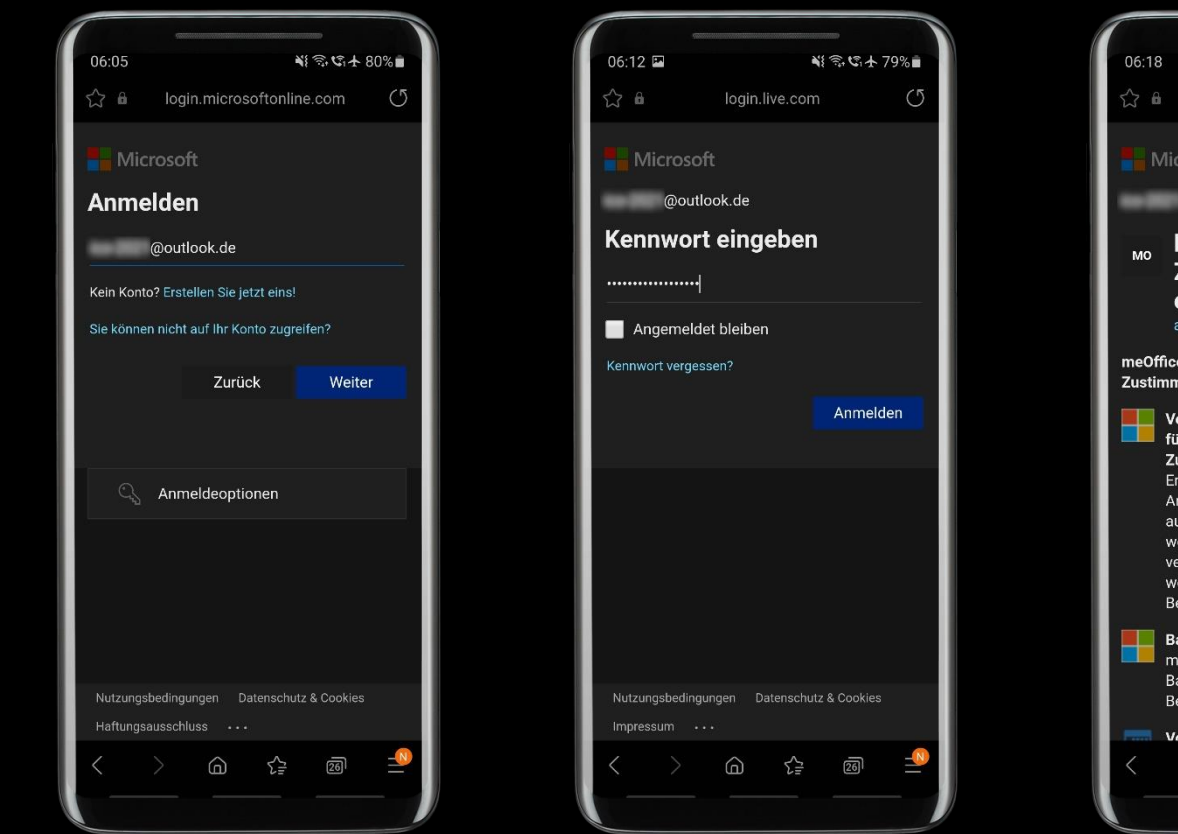

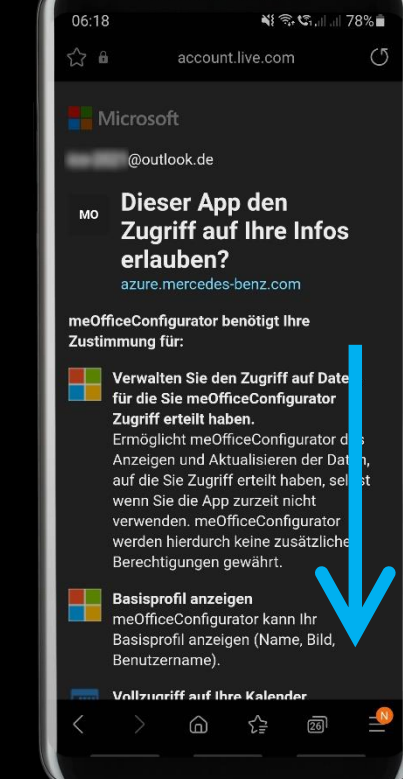

#### Description:

Enter the email address which you would like to link to In-Car Office here, and then select "Next".

Then log in with your associated password.

Navigate down on the next page to confirm the approval for In-Car Office.

*Note: In-Car Office needs access to your information in order to be able to synchronize your email account.*

# Step 8: Set up In-Car Office. (5/6)

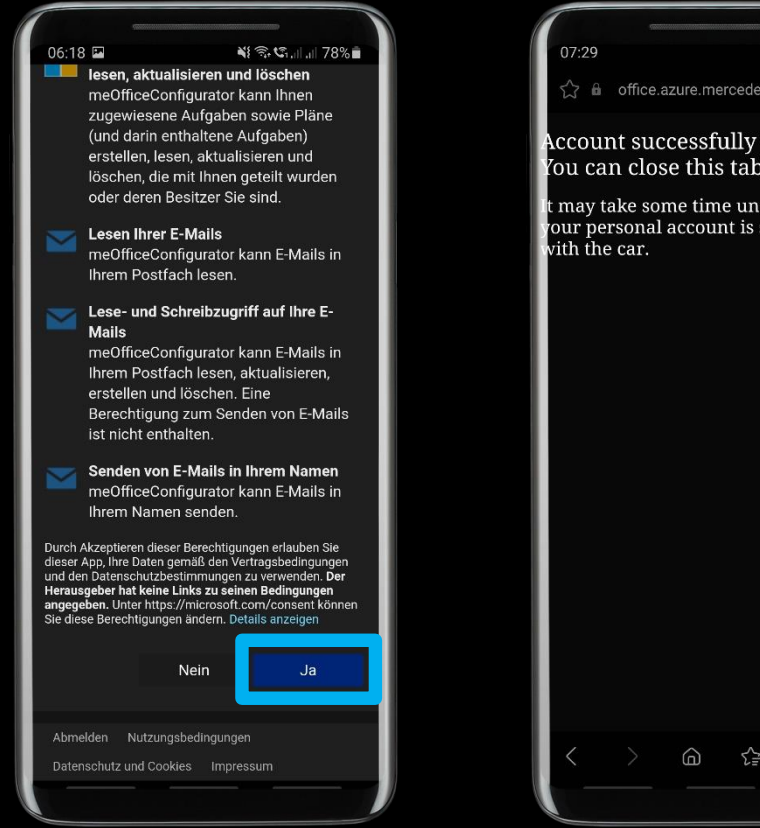

 $\varsigma'$ ?  $_{\rm fil}$  office azure mercedes-benz.com  $\zeta$ Account successfully connected. You can close this tab now. t mav take some time until data from l our personal account is synchronized  $\textcircled{\scriptsize{\textcircled{\tiny{1}}}}$   $\textcircled{\scriptsize{\textcircled{\tiny{2}}}}$   $\textcircled{\scriptsize{\textcircled{\tiny{1}}}}$   $\textcircled{\scriptsize{\textcircled{\tiny{1}}}}$ 

NE al <sup>40</sup> al 74% a

#### Description:

Give In-Car Office access to your email account.

Registration is then complete. Your email account is now successfully connected to In-Car Office.

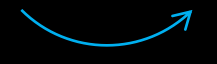

# Step 8: Set up In-Car Office. (6/6)

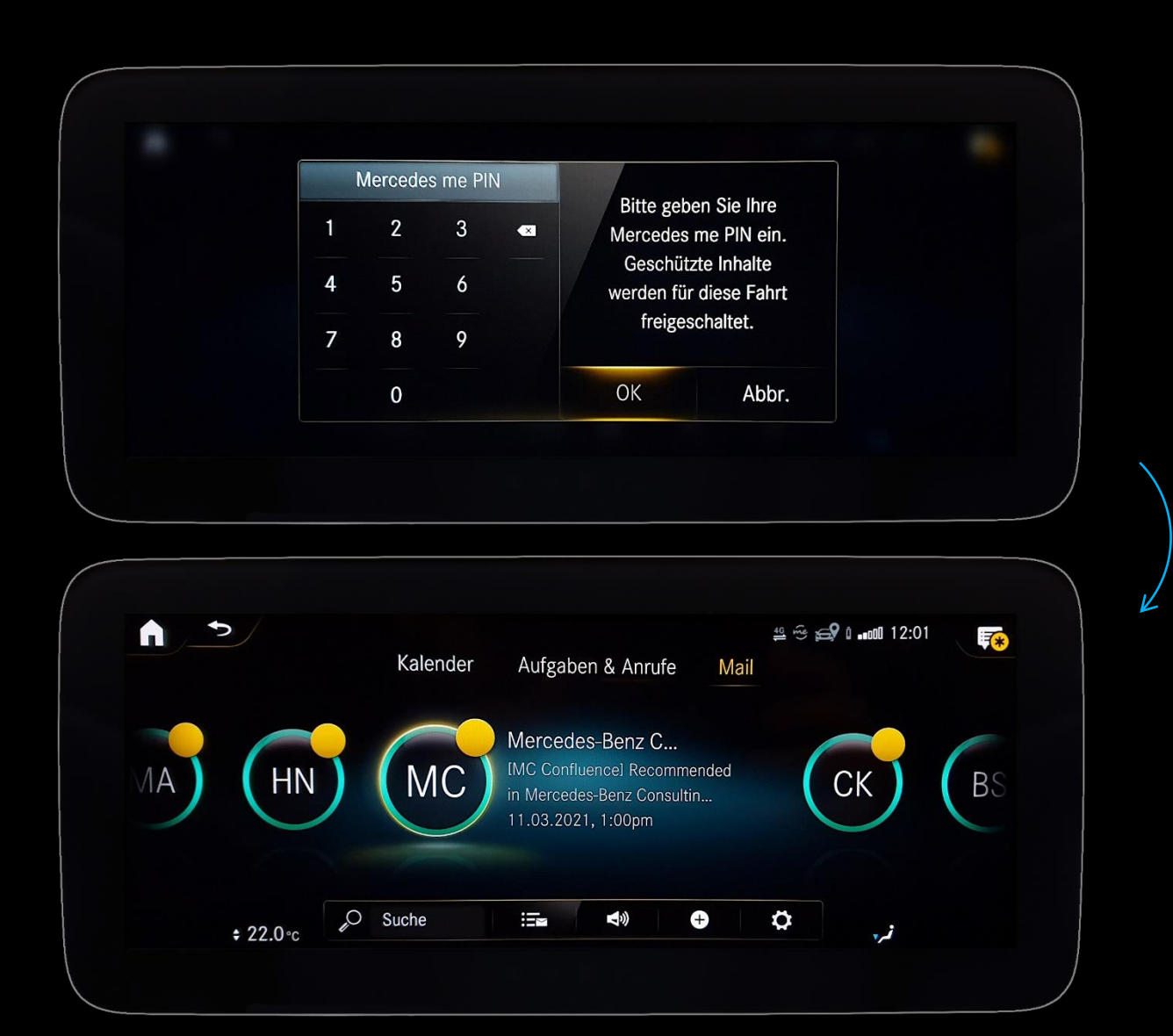

#### Description:

After successfully connecting your email account with In-Car Office, the Mercedes me PIN code query will reappear in In-Car Office.

After entering your PIN, your email account will sync and you can now access your emails, calendar, tasks, and calls through In-Car Office.

*Note: An internet connection is required to synchronize your email account. Therefore, make sure that your Mercedes has sufficient reception.*

We hope you enjoy using In-Car Office.